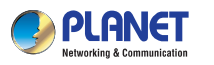

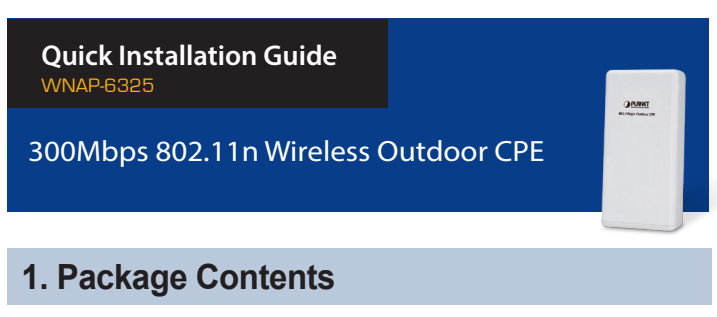

Thank you for choosing PLANET WNAP-6325. Before installing the AP, please verify the contents inside the package box.

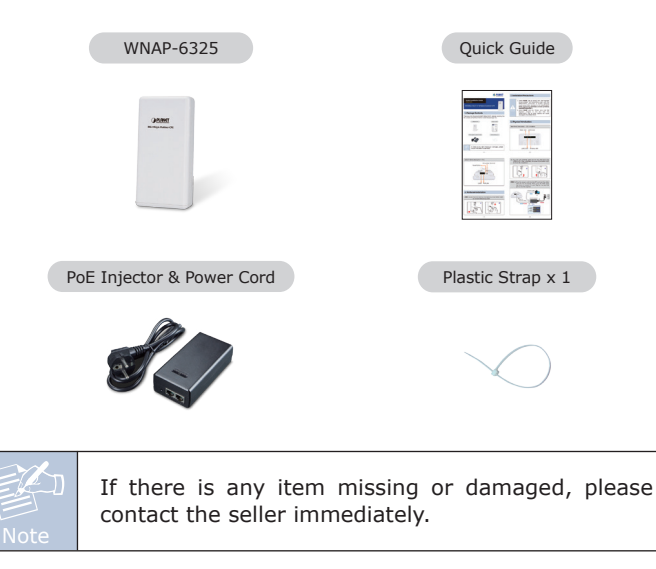

 $-1$  –  $-2$  –

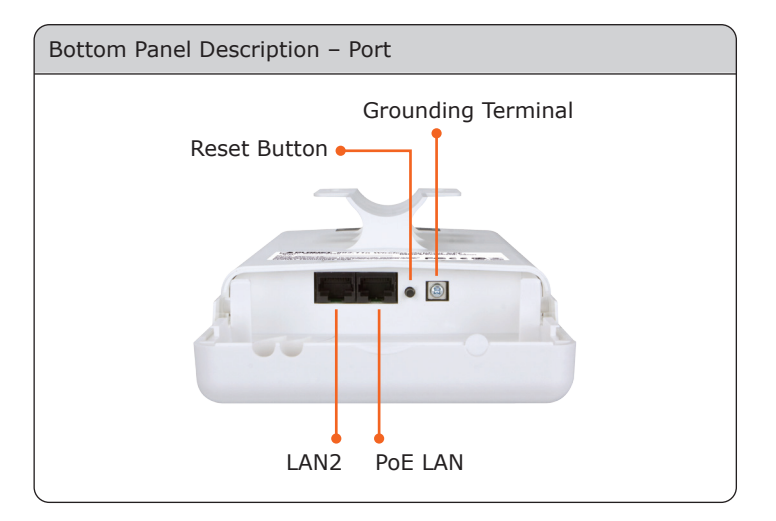

# **4. Hardware Installation**

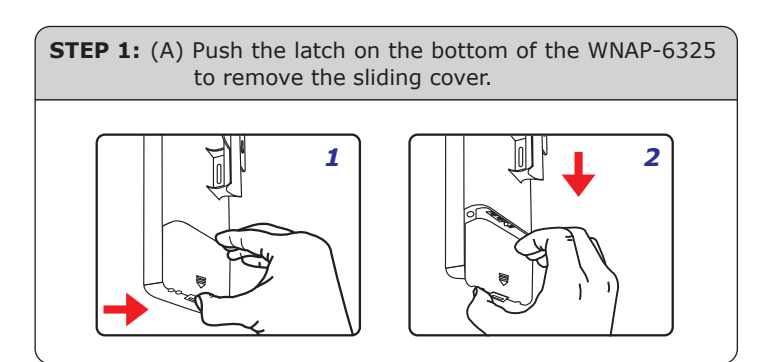

## **2. Installation Precautions**

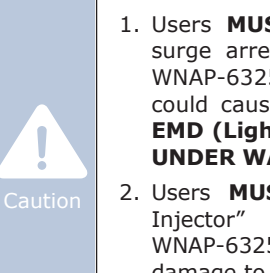

1. Users **MUST** use a proper and well-installed surge arrestor and grounding wired with the WNAP-6325; otherwise, a sudden lightning could cause fatal damage to the WNAP-6325. **EMD (Lightning) DAMAGE IS NOT COVERED UNDER WARRANTY**. 2. Users **MUST** use the "Power cord and PoE

Injector" shipped in the box with the WNAP-6325. Use of other options will cause damage to the WNAP-6325.

## **3. Physical Introduction**

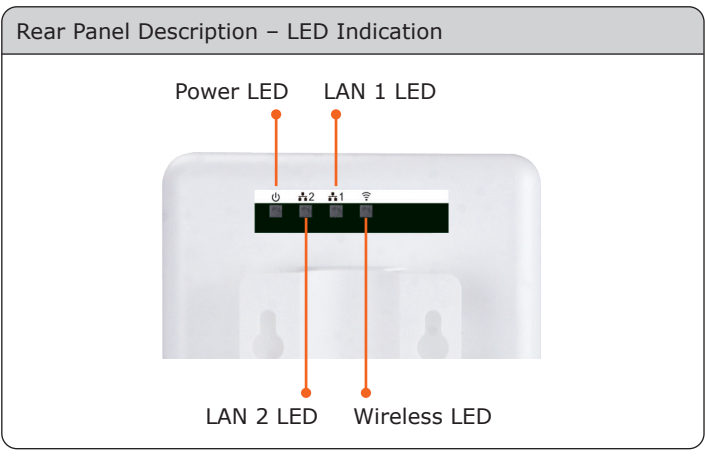

(B) Plug the RJ45 Ethernet cable into the PoE LAN Port of the WNAP-6325. Then, slide back the cover of the WNAP-6325 to finish the installation.

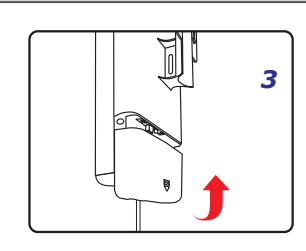

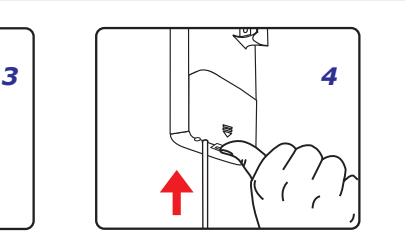

**STEP 2:** Plug the power cord into the DC port and the other side into the AC socket. Then, plug the RJ45 cable (as shown in picture 4 under Step 1) into the POE port of the PoE injector.

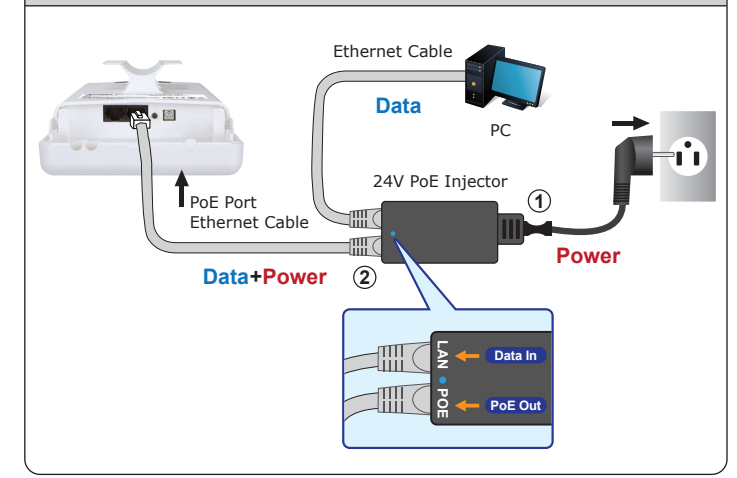

#### **5. Pole Mounting**

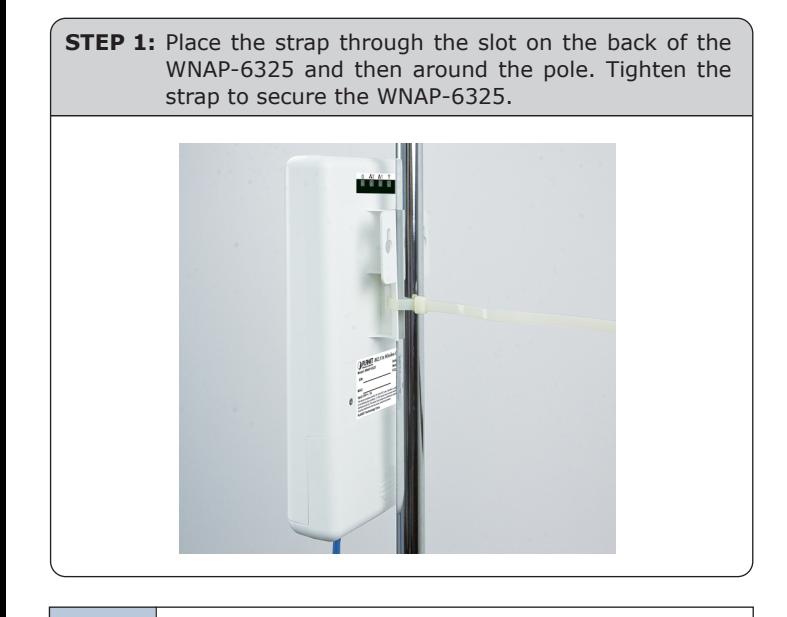

#### **IMPORTANT SAFETY PRECAUTIONS:**

- 1) **LIVES MAY BE AT RISK!** Please be aware for the electric wires around, and tighten the pole. Carefully read the section **"OUTDOOR INSTALLATION WARNING"** in the manual before installation.
- 2) Users MUST use the **"Power cord** and **PoE Injector"** shipped in the box with the WNAP-6325. Otherwise, the product might be damaged.

 $-5 -6 -$ 

### **6. Web Login**

Connect the WNAP-6325 with your PC by an Ethernet cable plugging in LAN port of PoE injector in one side and in LAN port of PC in the other side. Power on the WNAP-6325 by PoE from PoE injector.

- 1. Click **"Start"** button located in the lower-left corner of your computer.
- 2. Click **"Control Panel"**.
- 3. Double-click **"Network and Sharing Center"** icon.
- 4. Click **"Change Adapter Settings"**.
- 5. Double-click **"Local Area Connection"**.
- 6. Select **"Internet Protocol Version 4 (TCP/IPv4)"** and click **"Properties"**.
- 7. Select **"Use the following IP address"**, and then click **"OK"** button twice to save the configuration. For example, as the default IP address of the WNAP-6325 is 192.168.1.253 and the router is 192.168.1.254, then you may choose from 192.168.1.1 to 192.168.1.252.

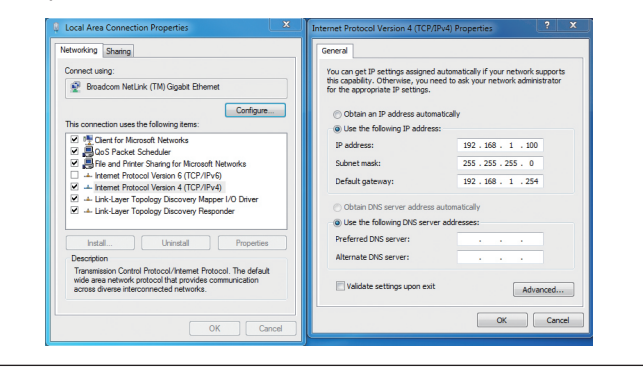

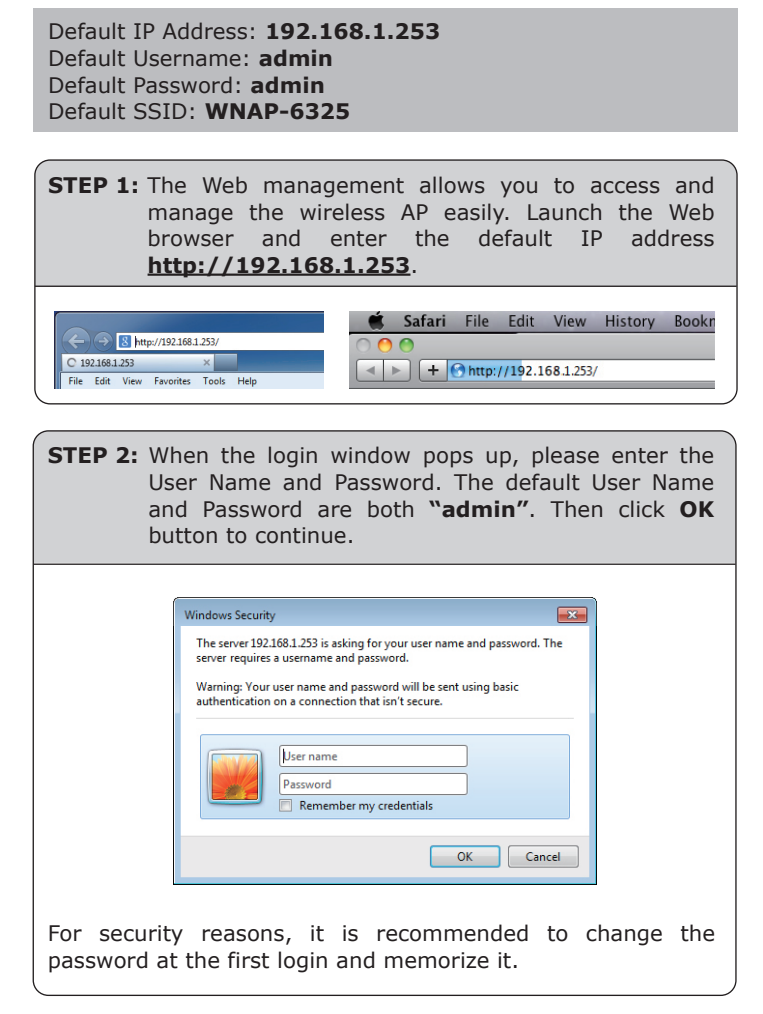

**STEP 3:** After you enter into the Web User Interface, go to **Operation Mode** to configure your wireless network. **PLANET** WWAPERE<br>300Mbps 802.11n Wireless Outdoor Cl ion Mode | | S **IP Address**<br>192168.1.1 **MAC Addres** 

#### **Further Information:**

The above steps introduce the simple installations and configurations of the WNAP-6325. For further configurations of different operation modes, please refer to the user manual which you can download from the website.

http://www.planet.com.tw/en/support/download.php?type1=4& model=48589&type=3

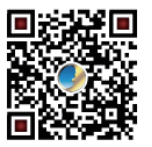

If you have further questions, please contact the local dealer or distributor where you purchased this product. 2011-E10590-000